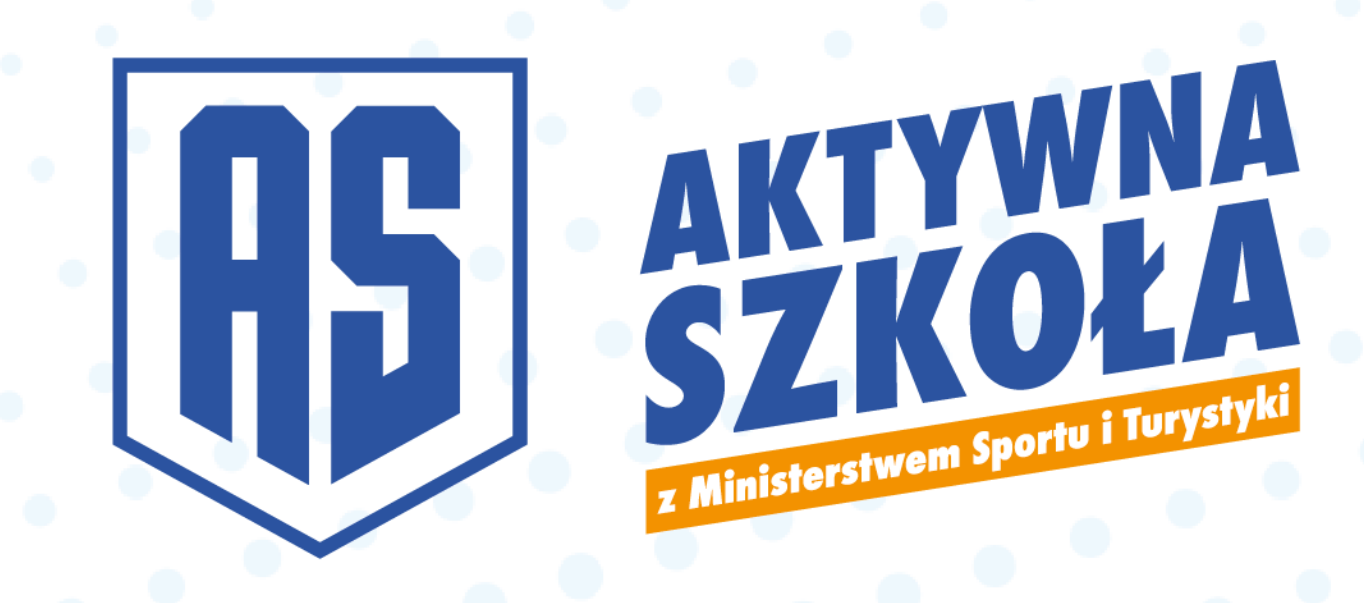

# Instrukcja obsługi

# Elektroniczne generowanie umów w systemie

# **AKTYWNY WEEKEND**

## **AKTYWNY ORLIK**

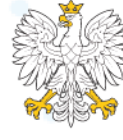

Ministerstwo Sportu i Turystyki

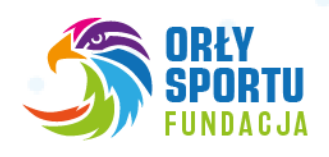

## **Początek procedury**

Zarówno w komponencie Aktywny Weekend, jak i Aktywny Orlik dostęp do panelu umów mają jedynie **Administratorzy JST/OPS**, których wniosek znajduje się na statusie "**Przyjęty do realizacji**".

Procedurę zawsze muszą rozpocząć **Administratorzy**, nawet jeśli wniosek został złożony przez konto **Koordynatora** czy **Przedstawiciela**.

**Administratorzy**, których wnioski w obu komponentach Programu Aktywna Szkoła są na statusie "Przyjęty do realizacji" mają następujący widok menu:

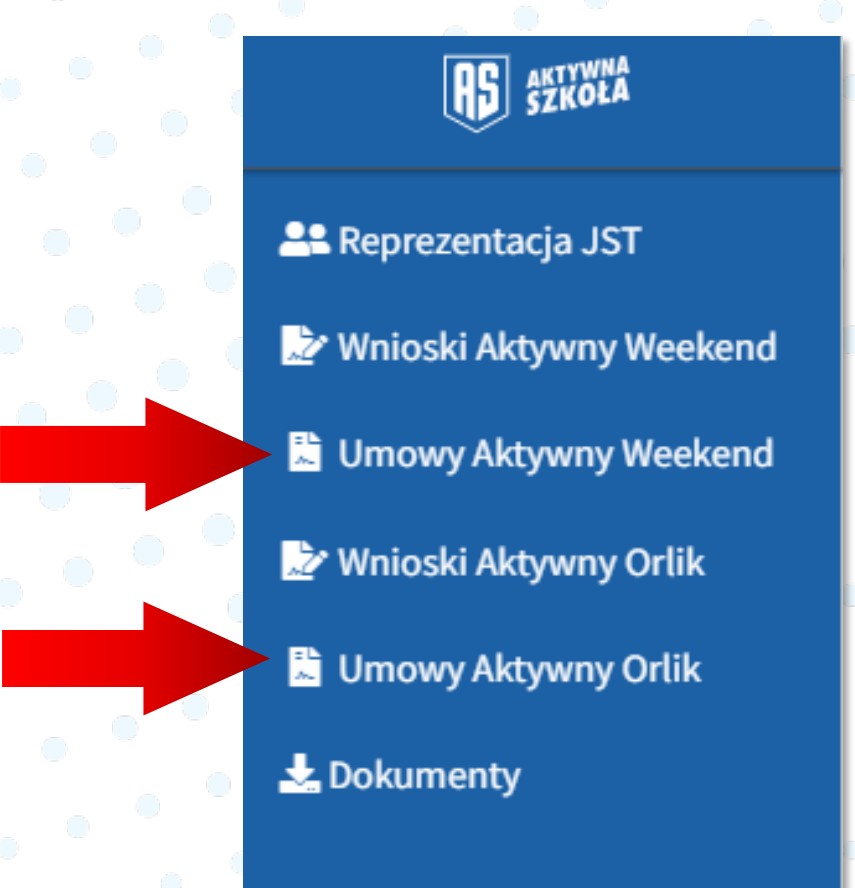

Aby przejść do generowania umowy wybieramy z menu po lewej stronie zakładkę "**Umowy Aktywny Weekend**" lub "**Umowy Aktywny Orlik**"

**UWAGA!** Wizualizacja przedstawia widok Administratora JST/OPS, który ma złożone wnioski w obu komponentach programu Aktywna Szkoła (AW i AO). W przypadku wnioskowania jedynie o udział w komponencie AW widoczne będą tylko Umowy Aktywny Weekend, a w przypadku wnioskowania o udział w komponencie AO – Umowy Aktywny Orlik.

# **AKTYWNY WEEKEND**

Na liście "**Umowy Aktywny Weekend**" znajdą Państwo listę wniosków, do których można wygenerować umowę. Aby to zrobić, należy kliknąć w niebieski przycisk "Generuj Umowę".

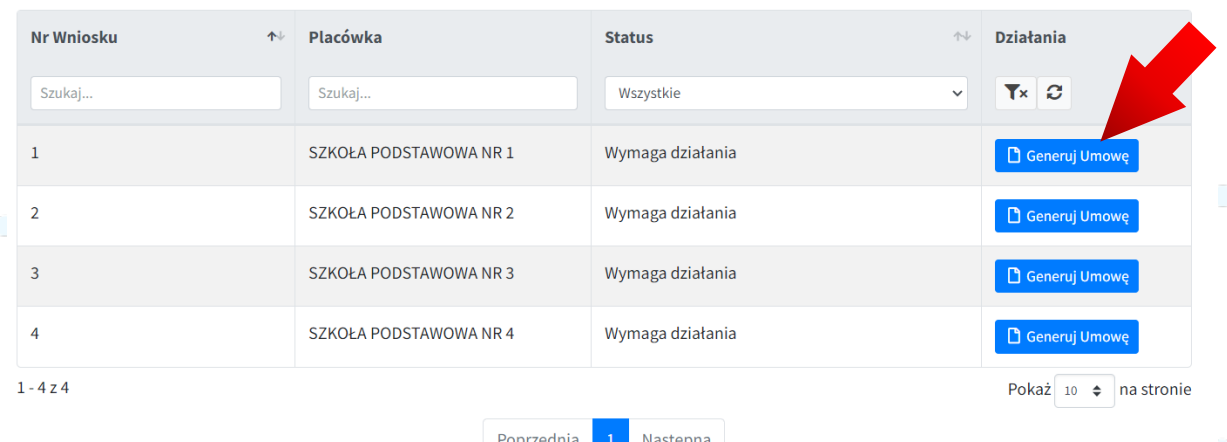

Po kliknięciu otworzy się arkusz z danymi do uzupełnienia. Umowa w komponencie Aktywny Weekend jest umową trójstronną (JST/OPS – Szkoła – Operator Programu).

#### Umowa Aktywny Weekend

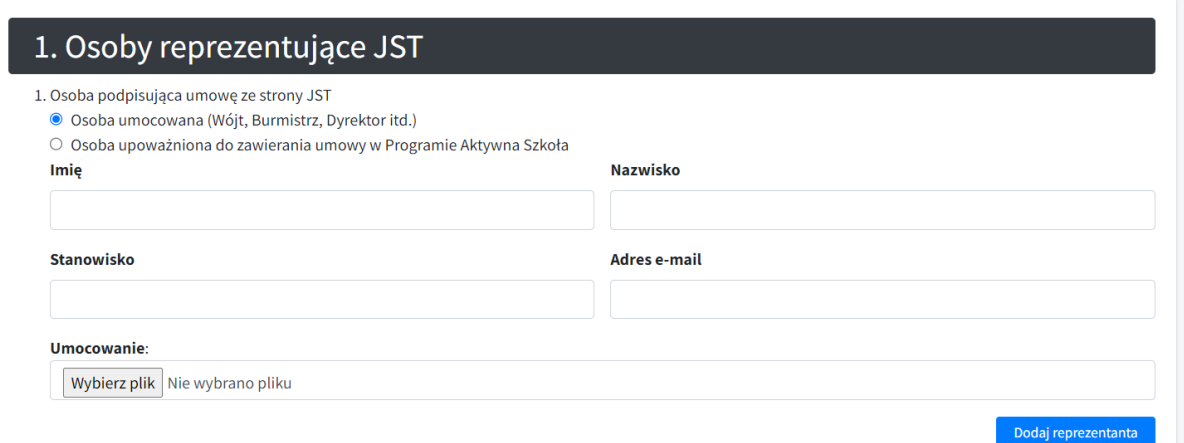

W pierwszej sekcji, która dotyczy osób reprezentujących JST/OPS, wybieramy czy umowę ze strony JST/OPS podpisze **osoba umocowana** (np. wójt, burmistrz) lub w przypadku innych OPS (np. prezes, dyrektor) czy **osoba upoważniona**.

W obu przypadkach niezbędne jest wypełnienie danych osobowych:

- **imienia**
- **nazwiska**
- **stanowiska**
- **adresu e-mail** (którym dysponuje jedynie osoba podpisująca dokument) na wskazany adres trafi link do podpisu umowy
- wgranie obowiązującego **umocowania** lub **upoważnienie**

Klikając w niebieski przycisk "Dodaj reprezentanta" poniżej, możemy dodać kolejną osobę do podpisu Umowy w Programie Aktywna Szkoła.

#### 2. Osoba podpisująca umowę ze strony Szkoły

Wskazane jest, aby umowę podpisał Dyrektor Placówki.

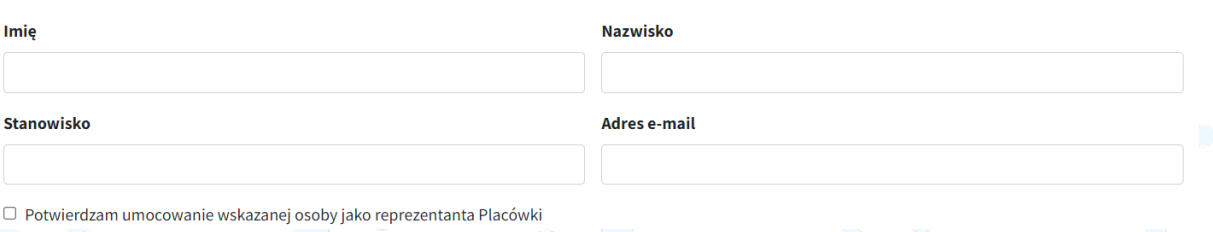

W sekcji drugiej znajdują się dane osoby podpisującej umowę ze strony **Szkoły**. Wskazane jest, aby był to **Dyrektor Placówki**. Uzupełniamy:

- **imię**
- **nazwisko**
- **stanowisko**
- **adres e-mail** (którym dysponuje jedynie osoba podpisująca dokument) na wskazany adres trafi link do podpisu umowy

Poniżej należy potwierdzić, że wskazana osoba jest osobą umocowaną do reprezentacji placówki.

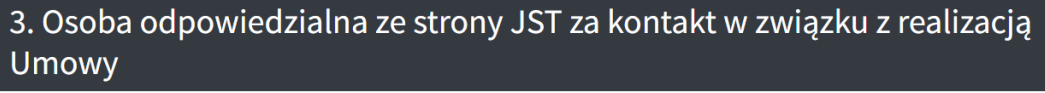

Osoba wskazana we Wniosku Jan Kowalski Sekretarz sekretarz@gmina.pl 500 600 700

O Inna osoba

Zapis roboczy

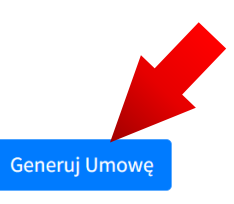

Ostatnią - trzecią sekcją jest uzupełnienie danych osoby odpowiedzialnej za kontakt w związku z realizacją Umowy. Wybieramy albo osobę wskazaną już we Wniosku, albo "**inną osobę**" – co pozwoli nam na wpisanie nowych danych osobowych osoby do kontaktu.

W każdym momencie uzupełniania arkusza możemy skorzystać z opcji u dołu ekranu: "Zapis roboczy", który pozwoli na zapisanie wprowadzonych danych.

Po uzupełnieniu wszystkich danych i dokładnym sprawdzeniu ich poprawności możemy przejść do generowania umowy. Klikamy w niebieski przycisk u dołu ekranu "**Generuj umowę**".

## **PODGLĄD UMOWY**

Po kliknięciu "**Generuj umowę**" weryfikujemy podgląd umowy. Na **niebiesko** zaznaczone są dane wprowadzone przez nas w poprzednim oknie.

#### Umowa Aktywny Weekend

Porozumienie o współpracy w ramach Programu "Aktywna Szkoła"

Zadanie Aktywny Weekend: Wspieranie działań sportowych na terenie szkół publicznych w weekendy (soboty i niedziele)

(zwane dalej "Porozumieniem")

zawarte pomiędzy:

Fundacją Orły Sportu z siedzibą w Pucku (84-100) przy ul. Zamkowa 6, wpisaną pod numerem KRS 0000037541, NIP: 5251437955, Regon: 012070310

reprezentowaną przez: Rafała Wosika - Prezesa Zarządu

zwaną w treści Porozumienia "Realizatorem krajowym"

Jeżeli na tym etapie zauważymy jakiś błąd należy skorzystać z opcji "**Powrót do edycji**"

#### Po upewnieniu się, że wszystkie dane są poprawne, klikamy w niebieski przycisk "**Zaakceptuj i wyślij do podpisu**"

sądowi właściwemu dla dzielnicy Warszawa Śródmieście w Warszawie. 5. W sprawach nieuregulowanych Porozumieniem zastosowanie mają przepisy powszechnie obowiązującego prawa, a także postanowienia Regulaminu Programu wraz z jego aktualizacjami.

Powrót do edycji

Zaakceptuj i wyślij do podpisu

※7 Ministerstwo<br>《解释》Sportu i Turystyki

Po wysłaniu umowy do podpisu, Realizator Krajowy programu zweryfikuje wprowadzone dane. Po ich akceptacji umowa generowana jest do formatu PDF i przesyłana do systemu podpisu elektronicznego Autenti. Następnie do osób wyznaczonych do podpisu, na adresy e-mail wskazane w generatorze umowy, przesyłane są automatycznie linki do podpisu Umowy.

## **AKTYWNY ORLIK**

Na liście "**Umowy Aktywny Orlik**" znajdą Państwo listę wniosków, do których można wygenerować umowę. Aby to zrobić, należy kliknąć w niebieski przycisk "Generuj Umowę".

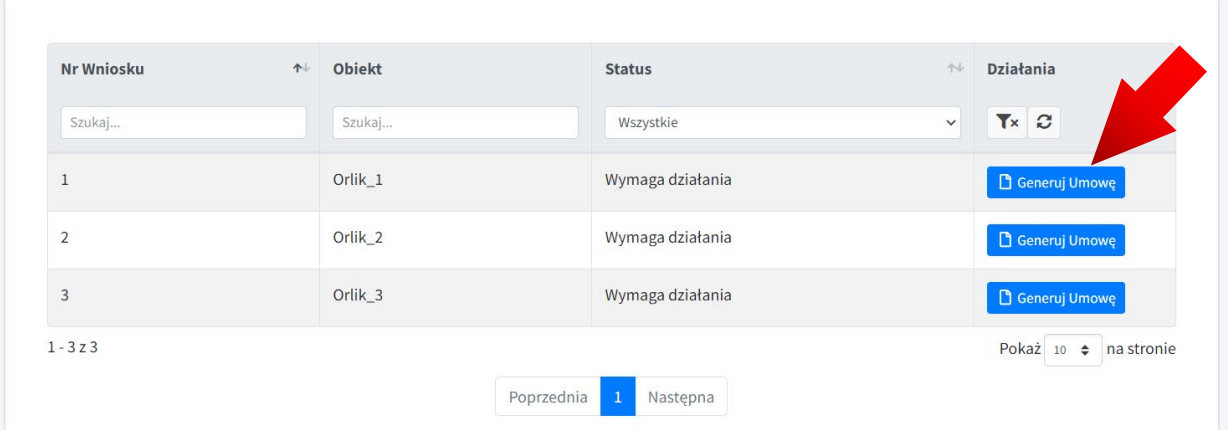

Po kliknięciu "Generuj Umowę" otrzymamy okno z możliwym wyborem:

## Umowa Aktywny Orlik

## Wybierz osobę prowadzącą Umowę

Wypełnię dane samodzielnie

Chce powierzyć przygotowanie Umowy Przedstawicielowi

Zatwierdź wybór

Jeżeli chcemy osobiście wypełnić dane do umowy wybieramy "Wypełnię dane **samodzielnie**".

Jeżeli danym Obiektem zarządza inny podmiot i chcemy przekazać obowiązek uzupełnienia danych do umowy przedstawicielowi wybieramy "**Chcę powierzyć przygotowanie Umowy Przedstawicielowi"** 

**UWAGA!** Druga opcja jest dostępna jedynie w przypadku posiadania konta Przedstawiciela JST wyznaczonego dla danego obiektu.

W zależności od wyboru **Administrator** lub **Przedstawiciel** kontynuuje procedurę.

Po kliknięciu "**Zatwierdź wybór**", jeżeli wybrano "**Wypełnię dane samodzielnie**" Administrator uzupełnia dane. W przeciwnym razie te same dane uzupełnia wskazany przez Administratora **Przedstawiciel JST** ze swojego konta.

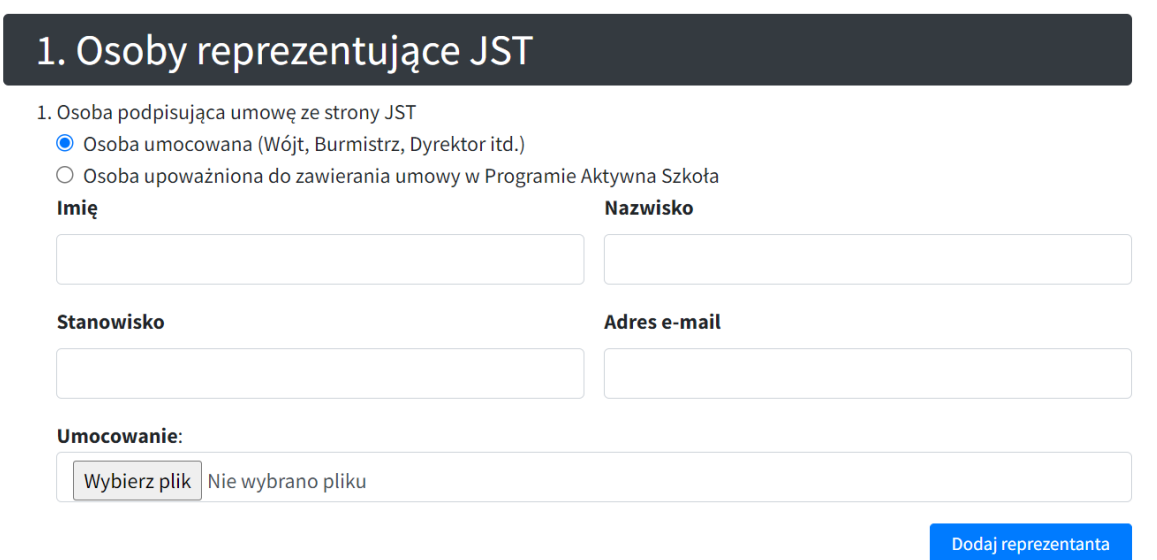

W pierwszej sekcji, która dotyczy osób reprezentujących JST, wybieramy czy umowę ze strony JST podpisze **osoba umocowana** (np. wójt, burmistrz) czy **osoba upoważniona**.

W obu przypadkach niezbędne jest wypełnienie danych osobowych:

- **imienia**
- **nazwiska**
- **stanowiska**
- **adresu e-mail** (którym dysponuje jedynie osoba podpisująca dokument) na wskazany adres trafi link do podpisu umowy
- wgranie obowiązującego **umocowania** lub **upoważnienie**

Klikając w niebieski przycisk "Dodaj reprezentanta" poniżej, możemy dodać kolejną osobę do podpisu Umowy w Programie Aktywna Szkoła.

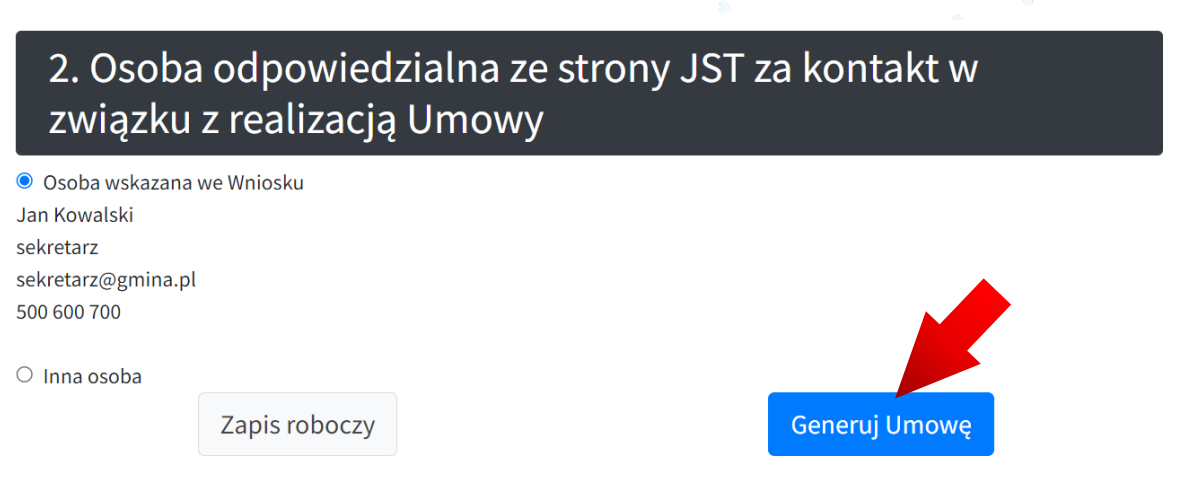

Drugą sekcją jest uzupełnienie danych osoby odpowiedzialnej za kontakt w związku z realizacją Umowy. Wybieramy albo osobę wskazaną już we Wniosku, albo "**inną osobę**" – co pozwoli nam na wpisanie nowych danych osobowych osoby do kontaktu.

W każdym momencie uzupełniania arkusza możemy skorzystać z opcji u dołu ekranu: "Zapis roboczy", który pozwoli na zapisanie wprowadzonych danych.

Po uzupełnieniu wszystkich danych i dokładnym sprawdzeniu ich poprawności możemy przejść do generowania umowy. Klikamy w niebieski przycisk u dołu ekranu "**Generuj umowę**".

## **PODGLĄD UMOWY**

Po kliknięciu "**Generuj umowę**" weryfikujemy podgląd umowy. Na **niebiesko** zaznaczone są dane wprowadzone przez nas w poprzednim oknie.

#### Umowa Aktywny Orlik

Porozumienie o współpracy w ramach Programu "Aktywna Szkoła" Zadanie Aktywny Orlik: Wspieranie działań aktywizujących prowadzonych na samorządowych (w tym szkolnych) obiektach sportowych.

(zwane dalei "Porozumieniem")

zawarte pomiedzy:

Fundacją Orły Sportu z siedzibą w Pucku (84-100) przy ul. Zamkowa 6, wpisaną pod numerem KRS 0000037541, NIP: 5251437955, Regon: 012070310

reprezentowaną przez: Rafała Wosika - Prezesa Zarządu

zwaną w treści Porozumienia "Realizatorem krajowym"

Jeżeli na tym etapie zauważymy jakiś błąd należy skorzystać z opcji "**Powrót do edycji**"

#### Po upewnieniu się, że wszystkie dane są poprawne, klikamy w niebieski przycisk "**Zaakceptuj i wyślij do podpisu**"

sądowi właściwemu dla dzielnicy Warszawa Śródmieście w Warszawie. 5. W sprawach nieuregulowanych Porozumieniem zastosowanie mają przepisy powszechnie obowiązującego prawa, a także postanowienia Regulaminu Programu wraz z jego aktualizacjami.

Powrót do edycji

Zaakceptuj i wyślij do podpisu

※7 Ministerstwo<br>《解释》Sportu i Turystyki

Po wysłaniu umowy do podpisu, Realizator Krajowy programu zweryfikuje wprowadzone dane. Po ich akceptacji umowa generowana jest do formatu PDF i przesyłana do systemu podpisu elektronicznego Autenti. Następnie do osób wyznaczonych do podpisu, na adresy e-mail wskazane w generatorze umowy, przesyłane są automatycznie linki do podpisu Umowy.